## About, Navigation of, and Basic Settings in **Moodlerooms**

>>About Moodle and Moodlerooms:

Moodle (Modular Object-Oriented Dynamic Learning Environment) is a Course Management System (CMS), also known as a Learning Management System (LMS) or a Virtual Learning Environment (VLE).

It is a Free web application that educators can use to create effective online learning sites. It has become very popular among educators around the world as a tool for creating online dynamic web sites for their students.

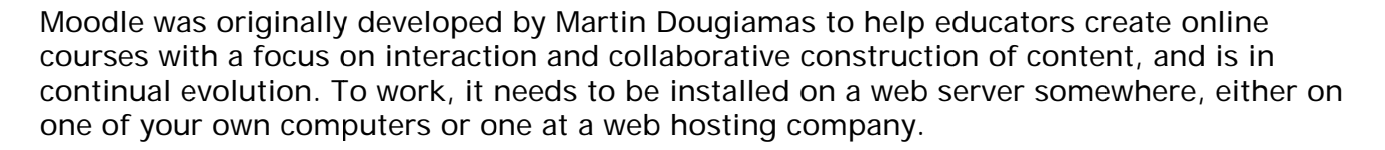

Moodlerooms is a company that provides access to a cost-effective learning management system by harnessing the world's most widely used open-source learning management system, Moodle at the core.

Moodlerooms' customers receive all of the benefits of open-source Moodle with enterprise-level deployment, implementation, value added support, services and

> features. They also have the ability to integrate with other vital systems to create a connected information architecture. This gives educators the ability to create and facilitate courses with limitless possibilities and without requiring extensive technical knowledge, expensive hardware or staff.

>>Basic navigation in Moodlerooms:

**Blocks** are features that are similar to an app, widget or gadget. They allow navigation through the LMS environment in an efficient manner.

moodle

artner

You can dock and undock Blocks by clicking on the docking icon in the upper right-hand corner of each block. Blocks will dock (minimize) to the upper left-hand corner of the page.

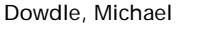

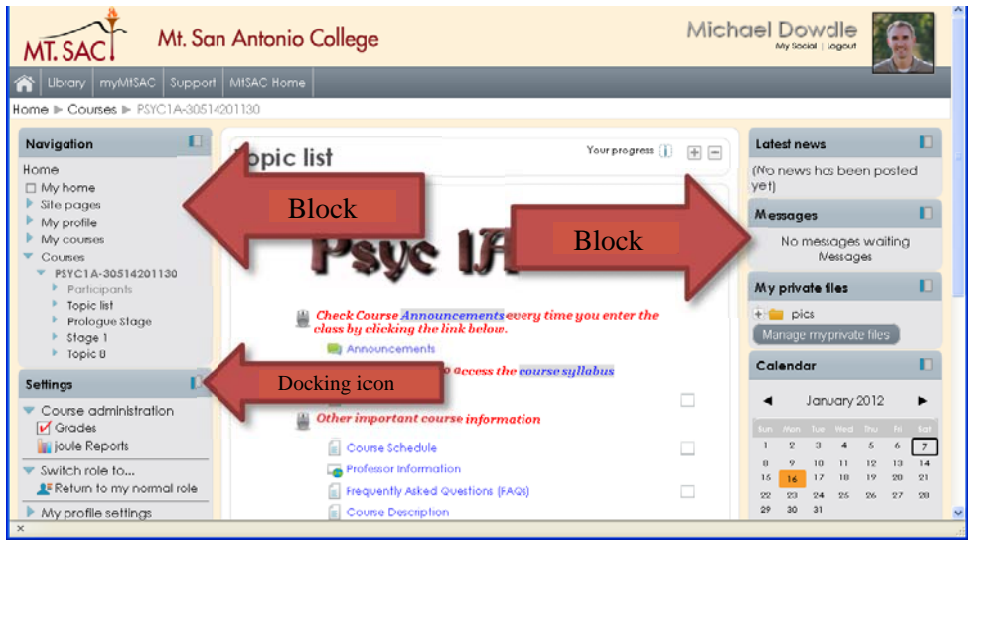

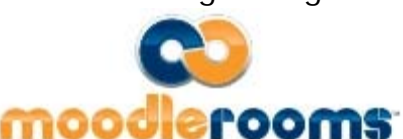

moodle

Common blocks that students will see/use:

- Navigation block  $\bullet$
- Settings block  $\bullet$
- Latest News block  $\bullet$
- Messages block  $\bullet$
- $\bullet$ Calendar block

Breadcrumbs are also a way to navigate the course without using your browser's navigation buttons. Click on the links to navigate to past pages in the course.

Topic List (center of page) is where you will find all of the information for the course. This is where all of the resources and activities for the course, divided into topic folders, will be located.

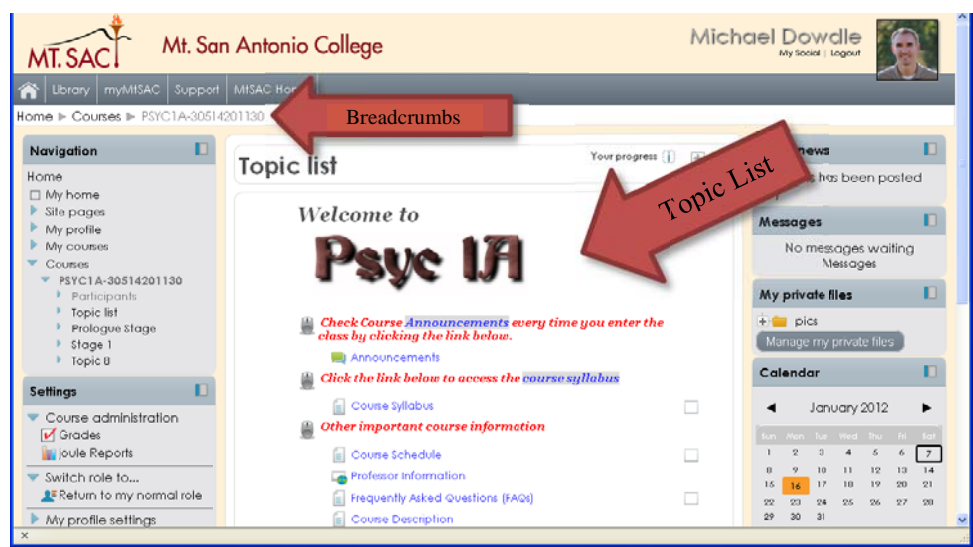

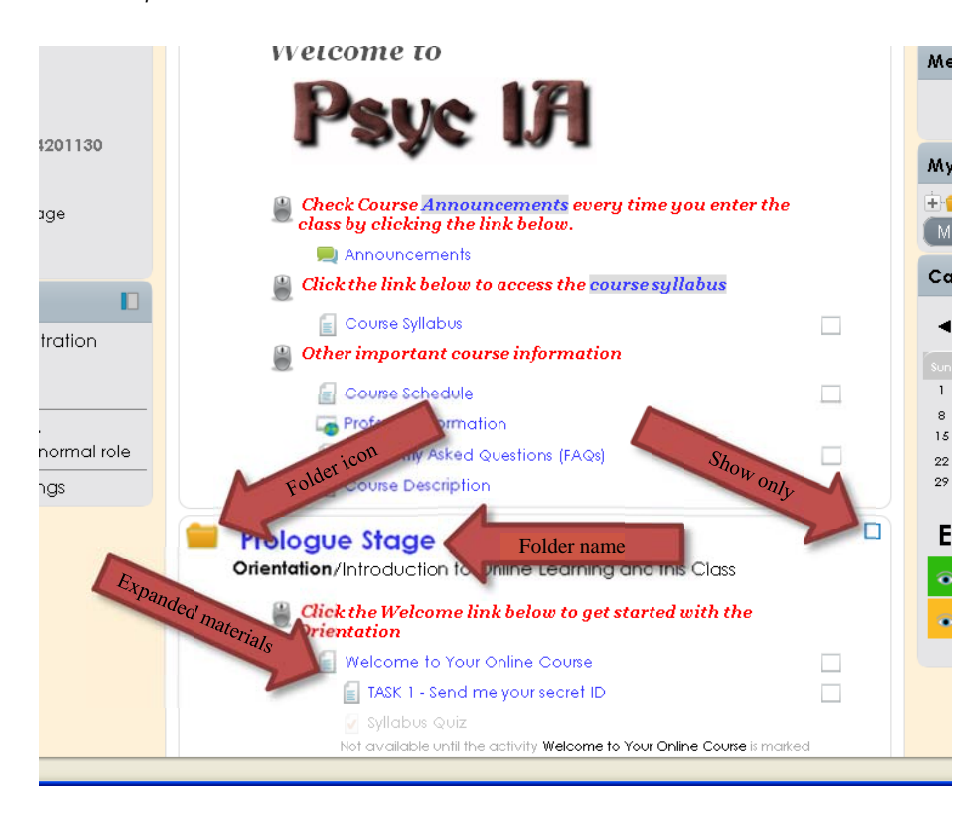

Me To expand the materials in a folder (open up the folder) click on the folder icon. To open a new page containing the folder's materials click on the folder name.

To view only that topic/folder click on the "Show only Topic #" box in the upper right-hand  $15$ corner of the topic area.

>>Customizing your settings in Moodlerooms:

**User Profile** – you can customize your user profile including providing a picture of yourself. Here you can:

- Edit personal details
- Upload your picture
- Modify your site preferences
- Track forum participation
- Blog
- Enter and view notes

You are highly encouraged to provide a photo of yourself as long as it is appropriate and a true representation of you. Please do not post a picture of your pet, your child, you as a child, your friends, a cartoon character, a celebrity, a landscape photo, or other inappropriate photo.

In the "Settings" block click on the little blue arrow next to "My profile settings" then on "Edit profile".

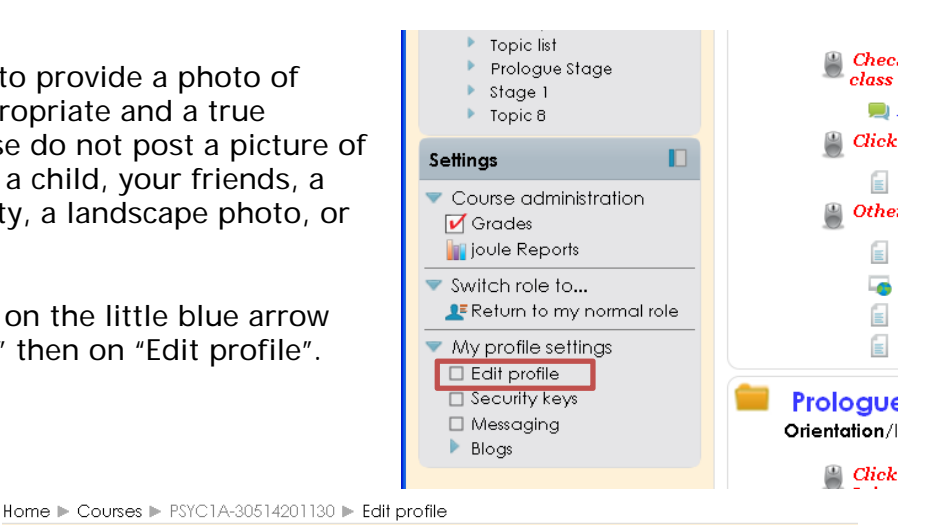

You should set your preferences similar to the options you see in the image to the right. Pay particular attention to the "Email digest type" and "Forum auto-subscribe" options. These will decide how you receive forum

posts via your email.

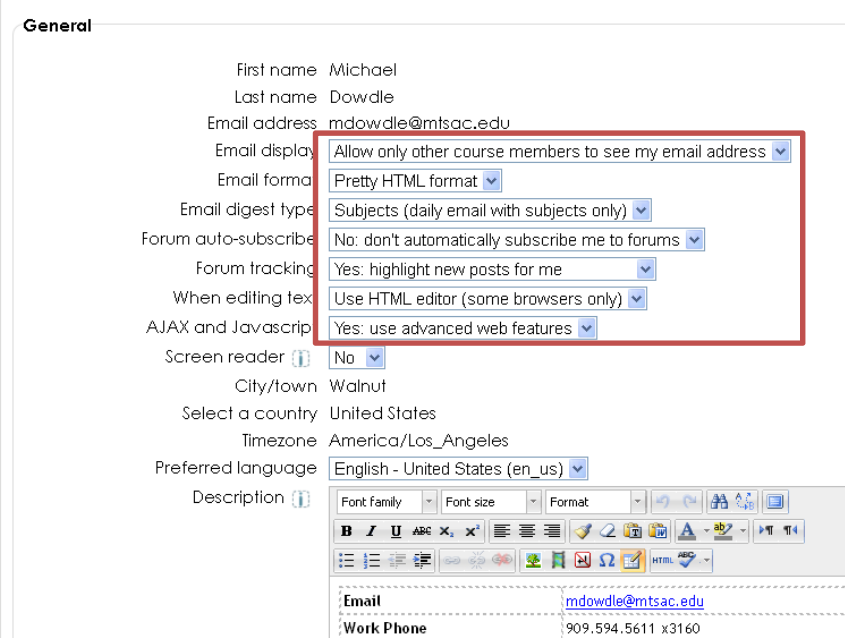

**Messaging** settings – you can customize how often you receive emails related to specific events that occur in the course. These settings configure notification methods for incoming messages.

In the "Settings" block click on the little blue arrow next to "My profile settings" then on "Messaging".

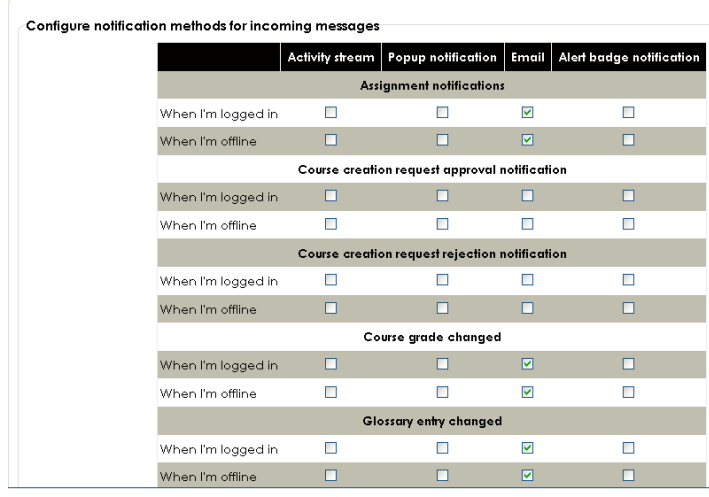

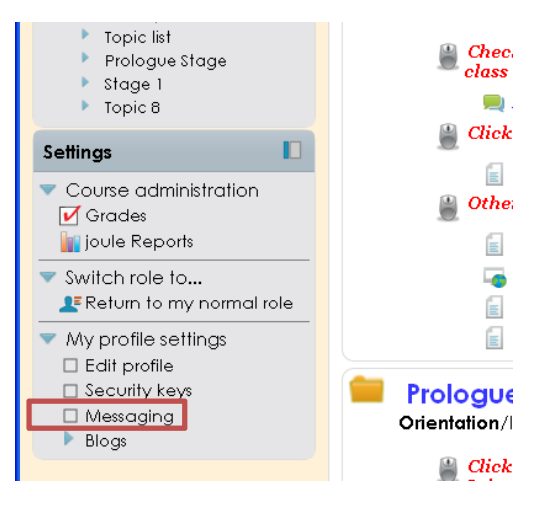

You may set your settings to however you want. However it is HIGHLY recommended that you be sure to check the boxes to receive emails and pop-ups for "Personal messages between users" and check the boxes to receive emails for "Subscribed forum posts" and "joule Gradebook messages".

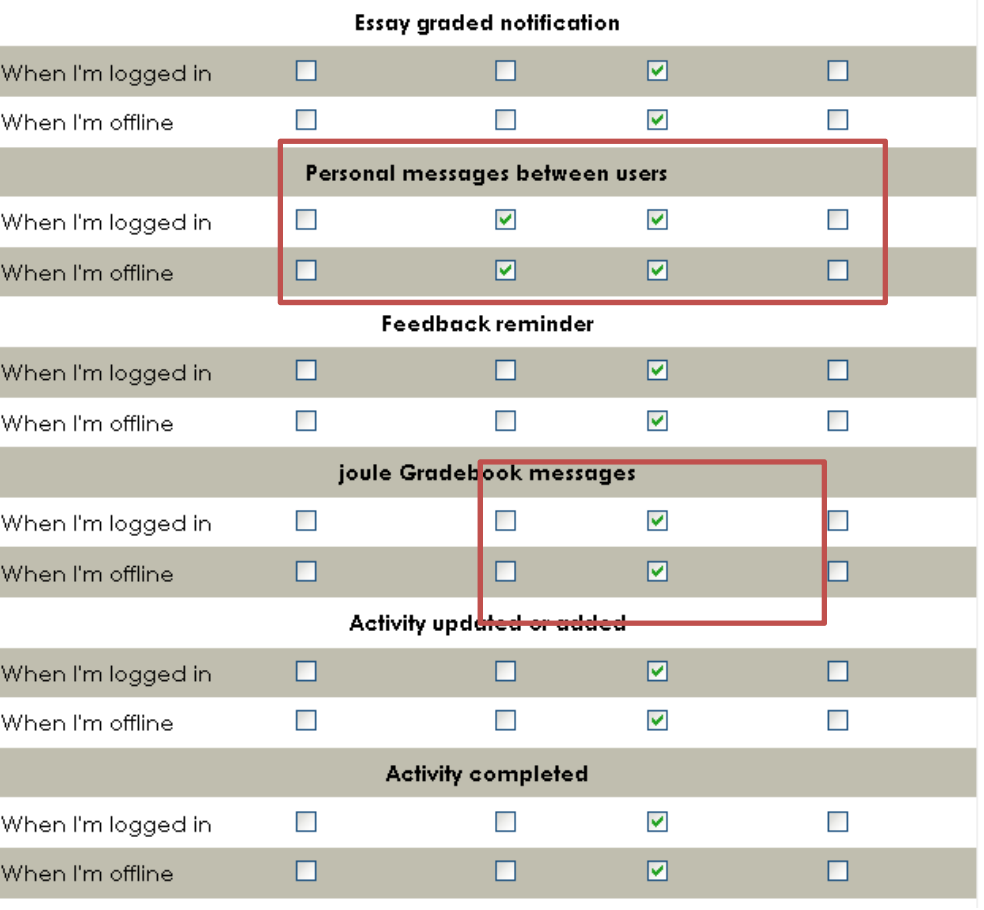